## MDS Quick Tip

Tying Out Daily/Monthly Cash to the GL Detail Report

## Overview:

This quick tip will show you how to easily tie out the daily/monthly cash to the GL detail Report. Using the Detailed G/L Cash Analysis.

Often a cash batch or credit card batch doesn't match up to the deposits at your bank and you need to be able to see what checks made it up as well as what dates the transactions were entered into MDS and Updated to the MDS General Ledger.

## To run the report

Accounting Menu → General Ledger → GL Detailed Cash Analysis, or just seach for detailed cash

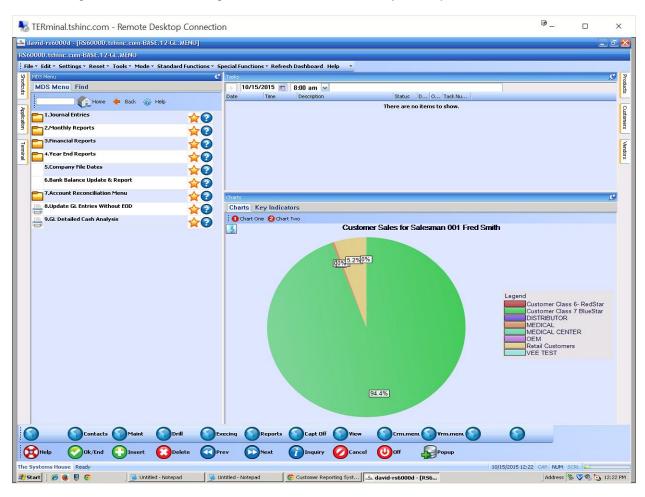

When prompted enter your Fiscal Period - if you are unsure of the fiscal period the cash was entered you can just put a large range in – example 1101 – 1601

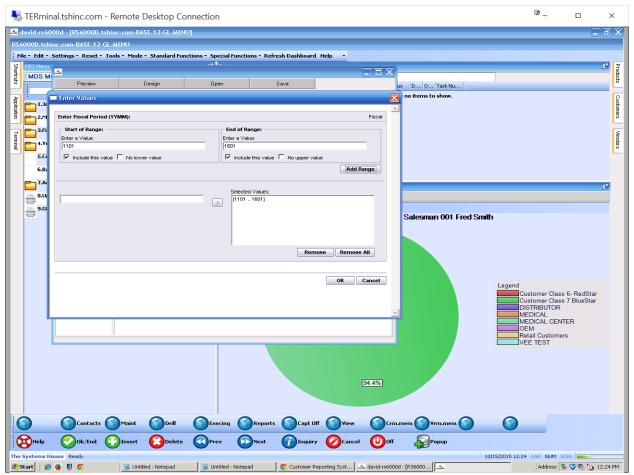

Then review and export the report to your desired format or drill down to a specifc GL Date

## As an example if you export to excel

Once in excel you will see there is a transaction date and the date it updates the GL – that is the column called GL Date. The Tnx Date is the date the transaction was entered into the system This will let you tie out the transactions to the GL update/batches for the date in question

The report asl has subtotals by GL date. And allows you to drill down by clicking on a specific date Since all the cash transactions are currently updated in summary to the GL this will allow you to see the details behind the transactions in the GL and the date they were updated.

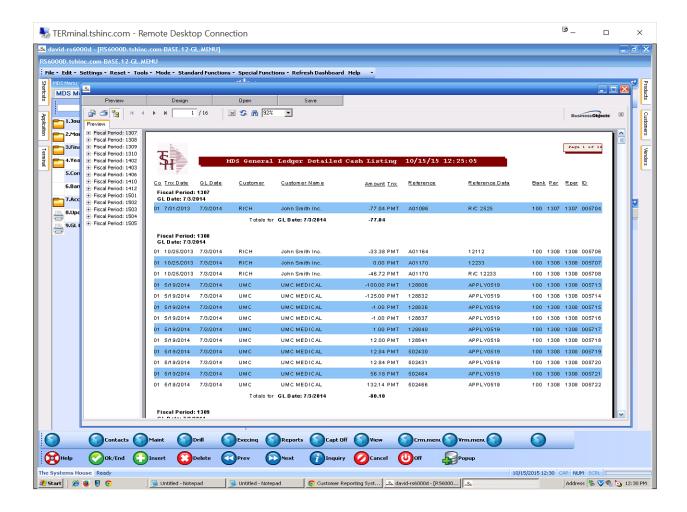

If you were looking to tie out the details of a specific batch for an example in the Bank Reconciliation screen where we do show batch totals – You can use the Cash Register

Accounting Menu → Accounts Receivable → Daily Reports → Cash Register (Current and History) Or just search for Cash Register

When prompted enter your date range

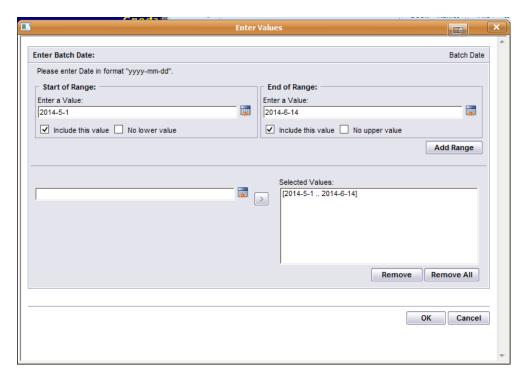

Then review and export the report to your desired format -

Once in excel you will see again there is a transaction date and the date it updates the GL – that is the column called GL Date.

This will let you tie out the transactions to the GL update/batches for the date in question

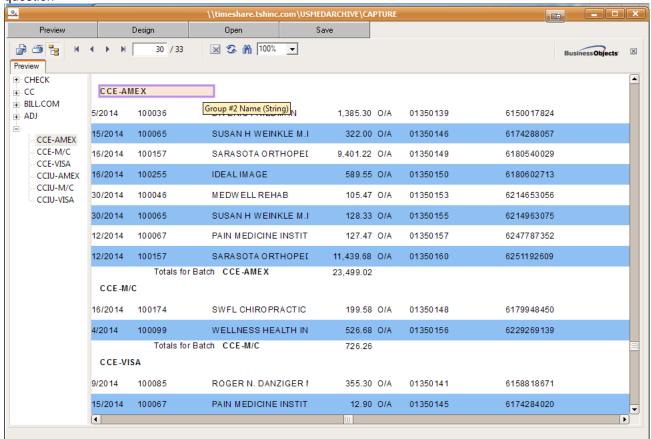

Please contact <u>Support@tshinc.com</u> With any questions.